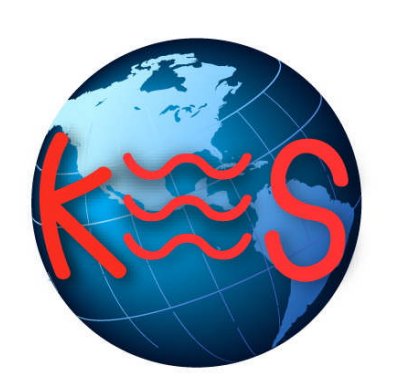

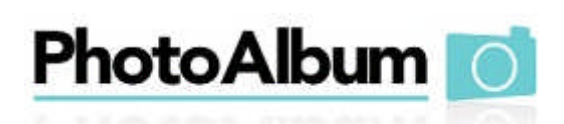

*User Guide Version 4.3*

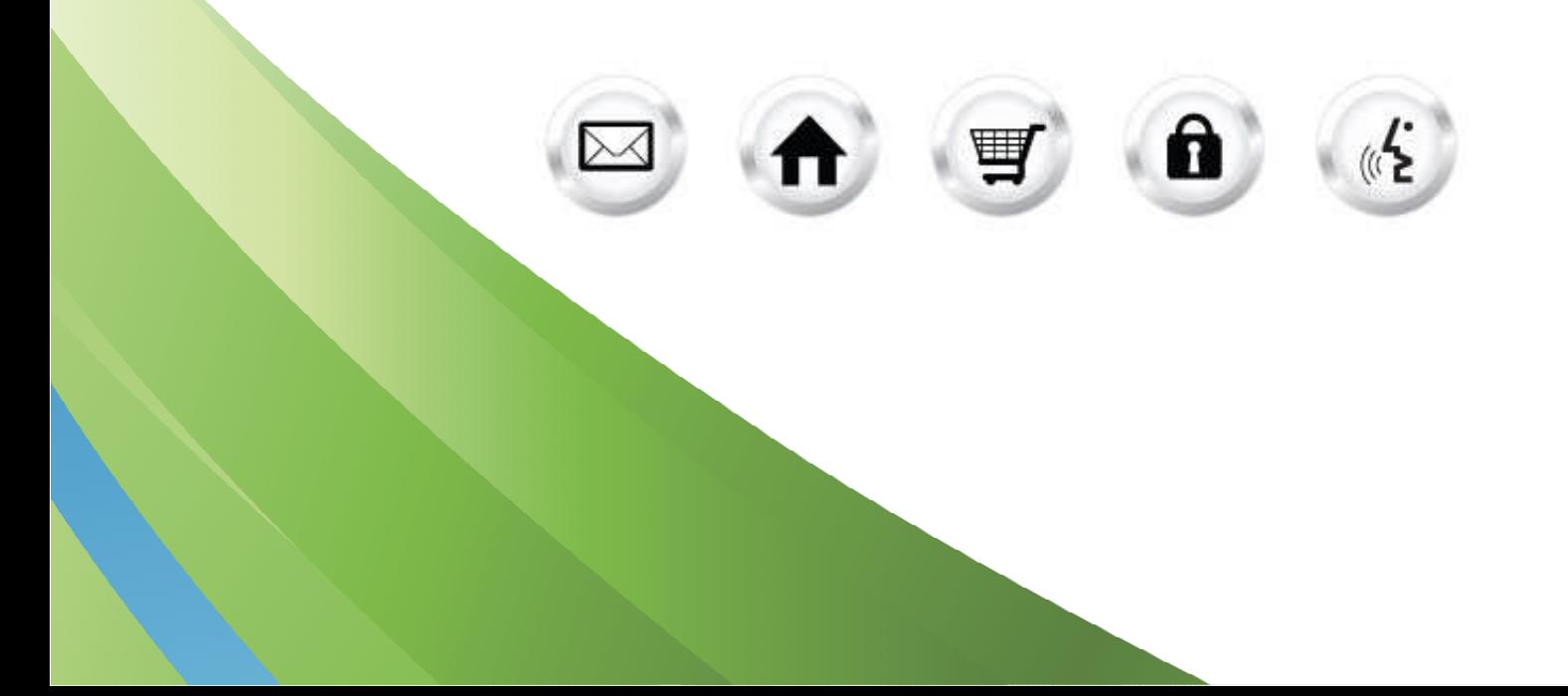

# **Summary Contents**

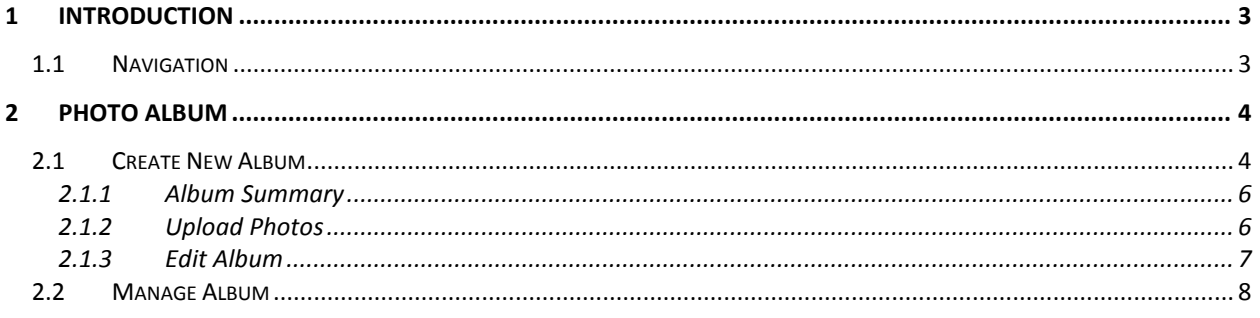

# 1 Introduction

The Photo Album application allows you to quickly create, update and publish one or more online photo albums that you can share with friends, family and co-workers.

Photo Album also contains a built-in, easy-to-use image editor, useful for removing redeye, cropping, adjusting brightness and contrast, and other frequently-used tools for enhancing the general quality of photos.

TO LAUNCH PHOTO ALBUM:

Click on the **Photo Album icon**.

The application opens in a new window.

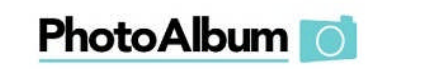

Support Feedback

Create New Album | Manage Albums

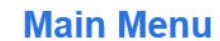

Share your digital photos online with Photo Album. Create personalized photo albums to share with friends, colleagues and customers. Set up your albums, upload images, add description, and publish your photos all through one easy-to-use interface.

### **Create New Album**

Go here to start creating a new personalized album to share your important life events.

### **Manage Albums**

Go here to administer and edit existing albums you have already created.

# 1.1 Navigation

The main menu is located on the top right corner of Photo Album:

- **Main Menu:** links you to the main page within Photo Album
- **Create New Album:** allows you to create a new album
- **Manage Album:** allows you to manage your existing albums
- **Support:** opens online help files for Photo Album in a new window
- **Feedback:** allows you to send feedback concerning Photo Album

Support Feedback

# 2 Photo Album

This section outlines how to create a new photo album and explains to manage existing photo albums.

# 2.1 Create New Album

The Create New Album feature is a wizard-based interface that allows you to create a new personalized album, which you can then publish and share.

The first step of the wizard allows you to create your album.

#### TO CREATE A PHOTO ALBUM:

1. Click **Create New Album**.

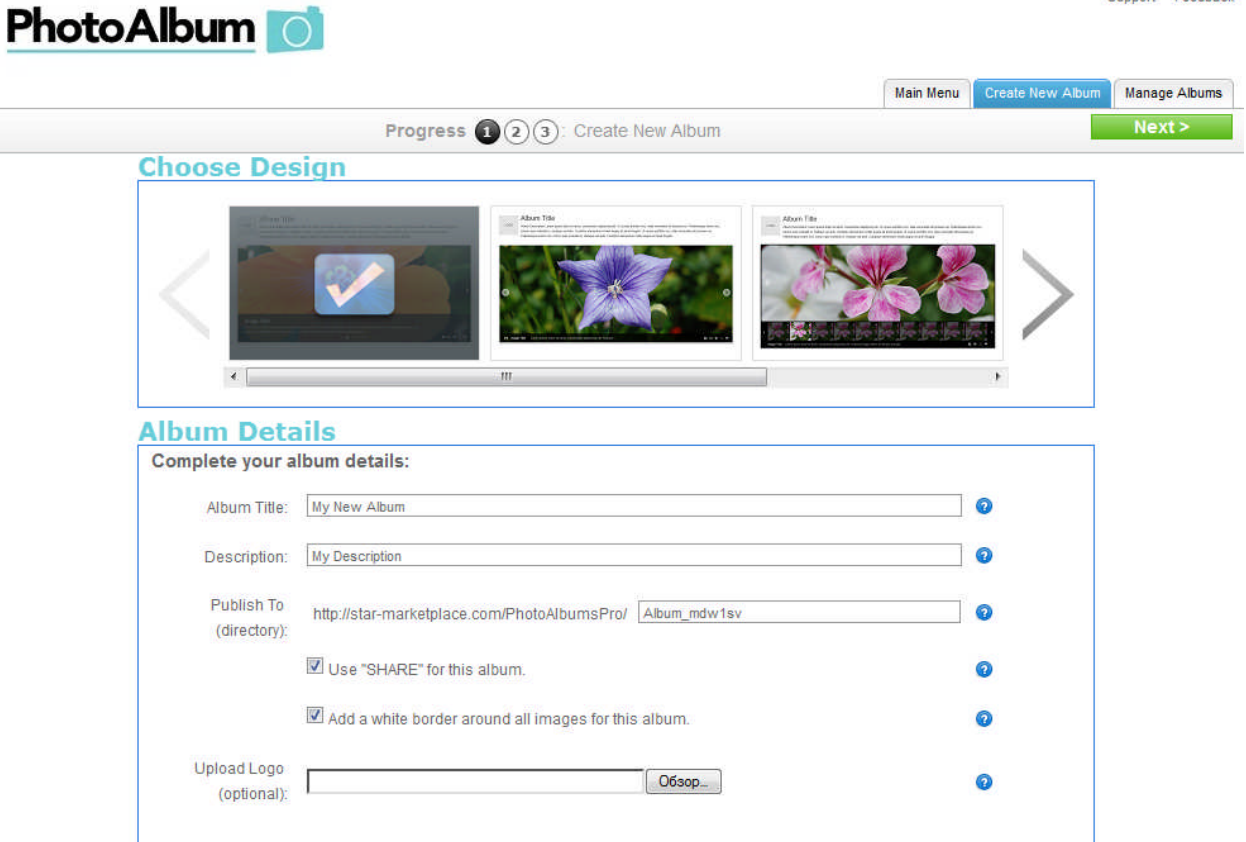

2. Choose a template.

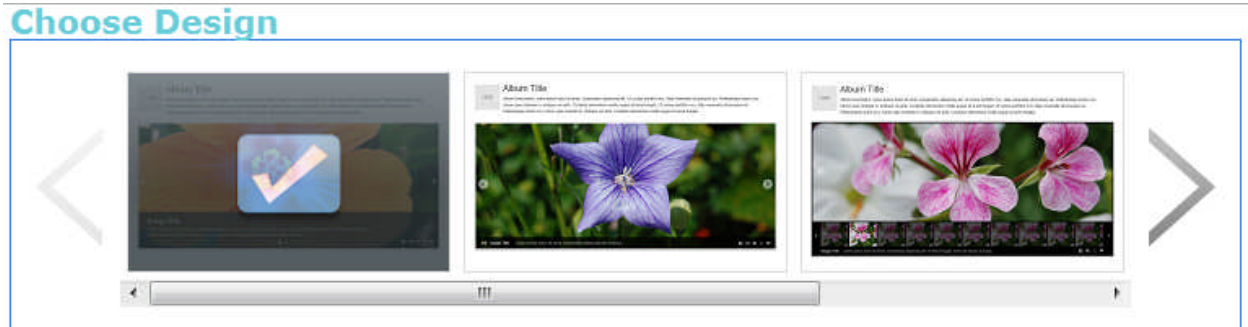

3. Complete the following:

### **Album Details**

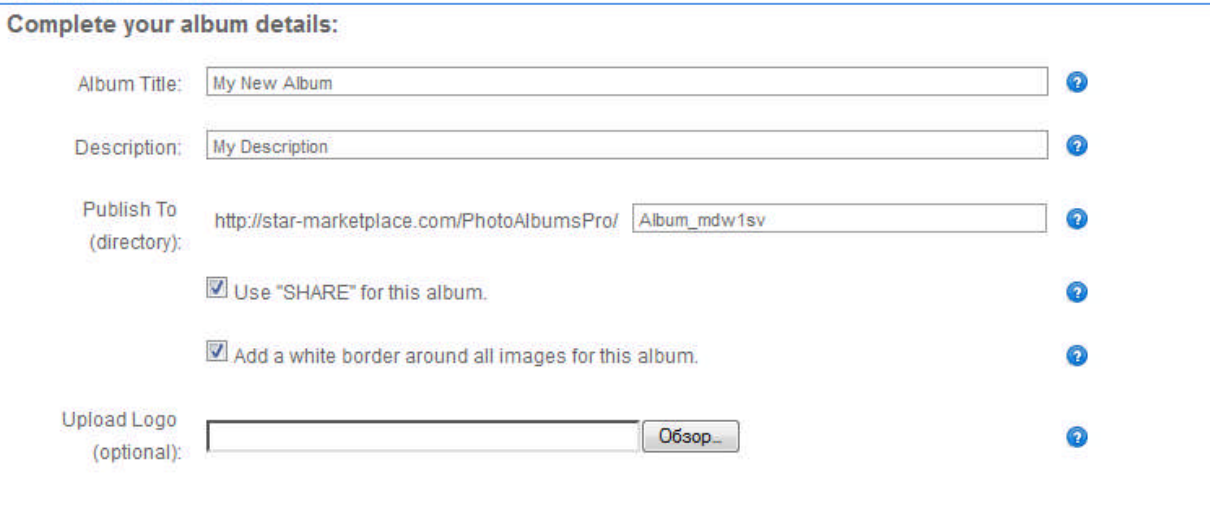

- **Album Title** provide a name for your album.
- **Description** provide a description for your album.
- **Publish to (directory)** enter a directory where you would like your album to be published.
	- o **Use "SHARE" for this album –** check this if you want to share album.
	- o **Add a white border around all images for this album** check this if you want a white border to be added around all images in this album.
- **Upload Logo** upload an album logo.
- 4. Click **Next**.
- 5. This page allows you to upload images to the album.

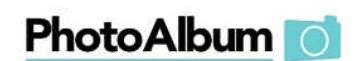

Main Menu Create New Albur Manage Albums < Go Back Progress (1) 3: Edit Album **Album Summary Upload Photos** Please add your photos to the upload queue then click the Start Upload button when they all have been added. If your browser supports **B** ok Drag and Drop, you'll be able to drag files from your desktop directly to where it says "Drag images here." Then click Start Upload. Album Cover: Warning: Images larger than 5MB and/or Greater than 8,000 pixels (wide or high) may upload incorrectly. Filename Size Status No image. Drag images here. **Album Title:** test **Description:** test My Description Add files Clear queue  $0<sub>b</sub>$  $0%$  $\textcolor{red}{\textbf{\textcircled{d}}}$  Start upload

Support Feedback

Support Feedback

**Continued Attorney** 

### 2.1.1 Album Summary

The Album Summary displays information regarding your album. The title and the description that you entered in your previous step will be displayed here.

## 2.1.2 Upload Photos

This step of the wizard allows you to add your photos to the upload queue.

TO UPLOAD A PHOTO:

- 1. Click **Add files**.
- 2. Select photos on your PC.
- 3. Click **Open**.
- 4. Click **Start upload**.
- 5. Enter photo title and description.

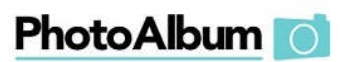

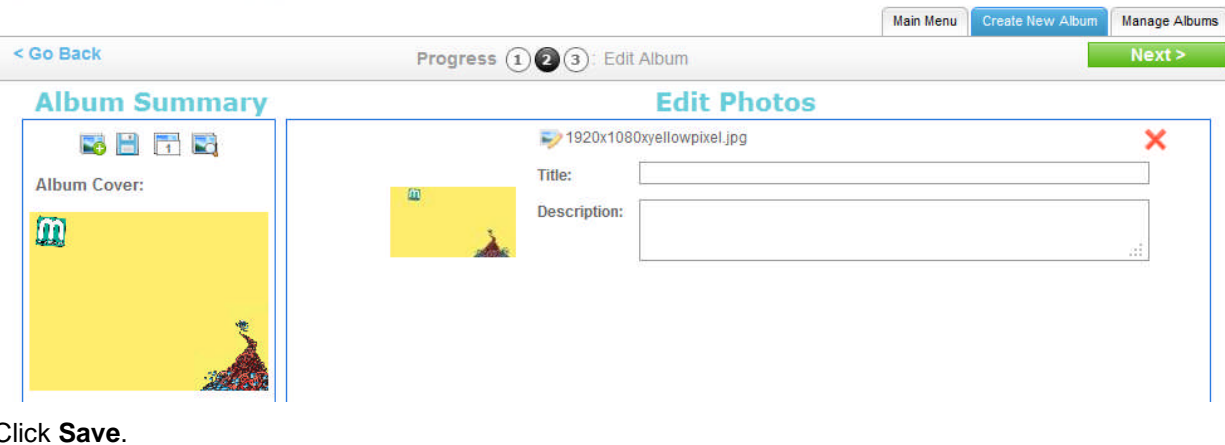

6. Click **Save**.

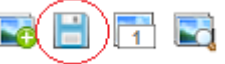

7. To add new photo click **Add photo**.

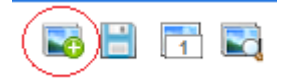

8. Click **Next**.

Support Feedback

### 2.1.3 Edit Album

This step of the wizard allows you to preview your album and select a personalized style.

TO EDIT AN ALBUM:

1. Select style of the album from the dropdown.

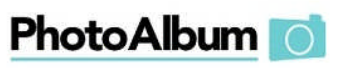

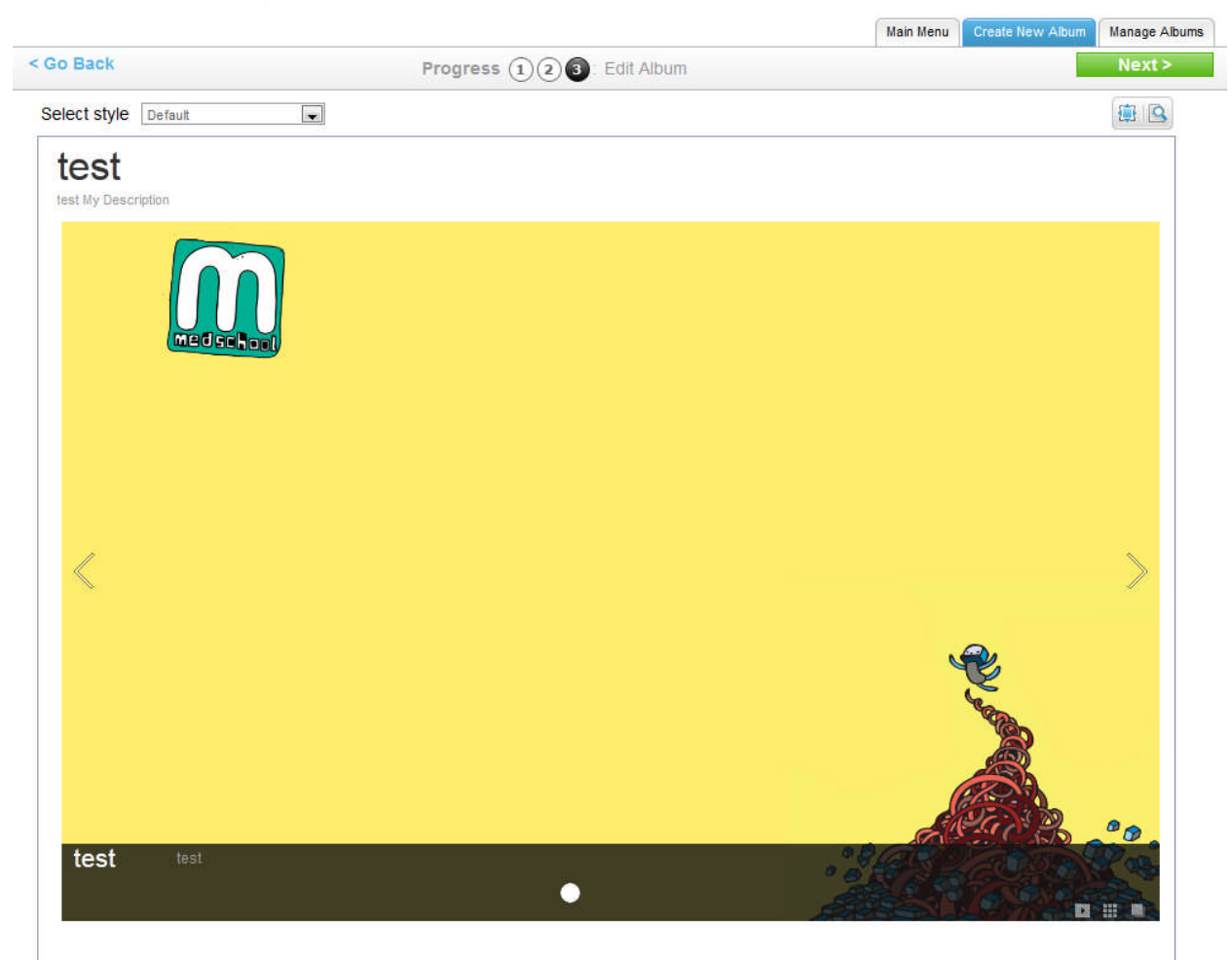

2. Click **Next**.

## 2.2 Manage Album

Allows you to edit, publish or delete the album.

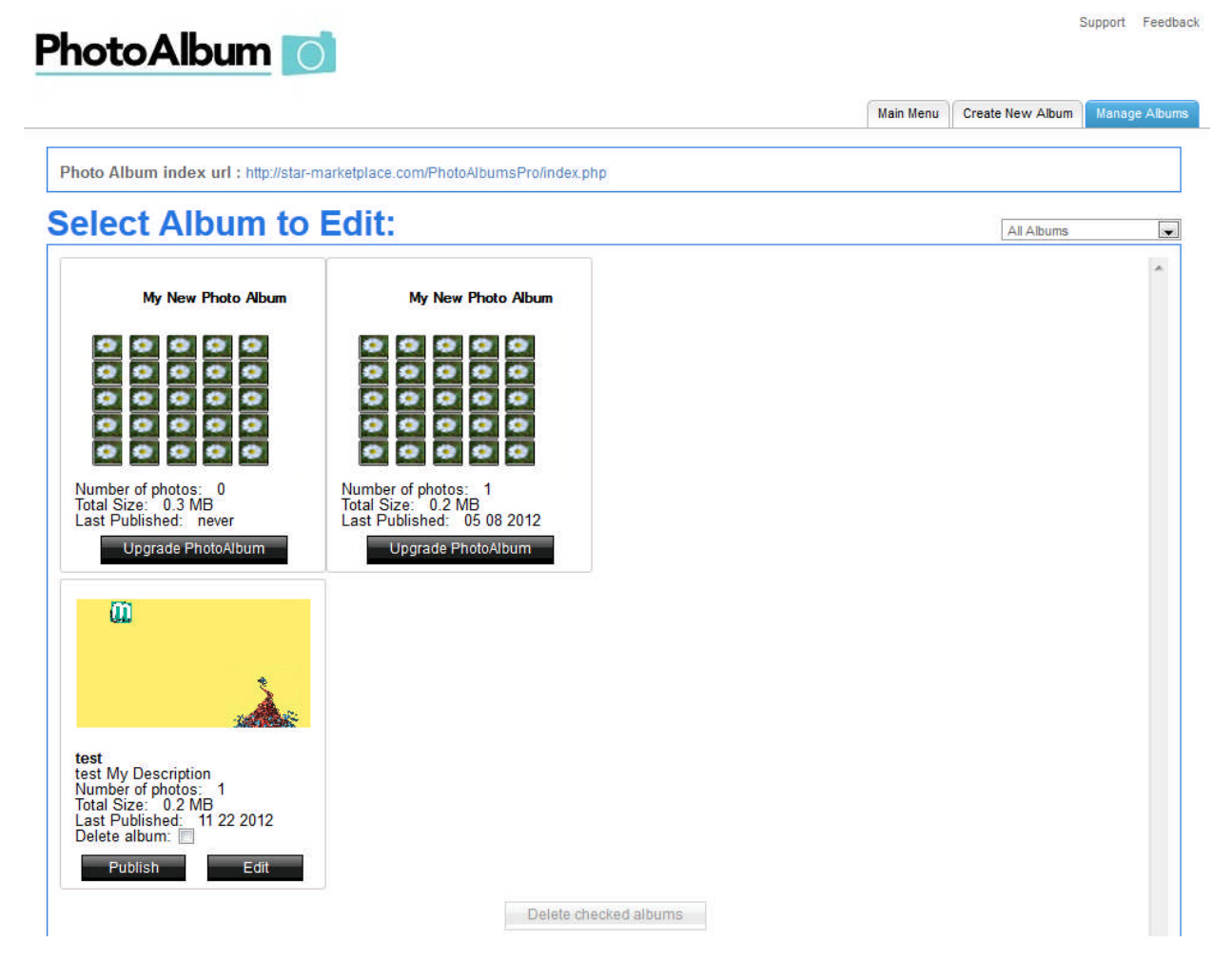

### TO EDIT AN ALBUM:

1. Select album to edit from the dropdown:

### **Select Album to Edit:**

- 2. Click **Edit**.
- 3. Choose a template.

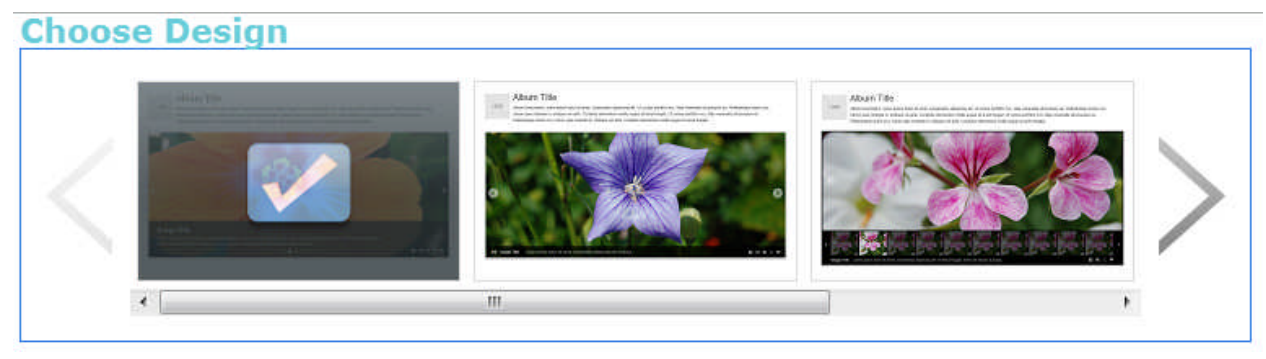

All Albums

 $\overline{\phantom{a}}$ 

4. On the Album Details dialog. complete the following:

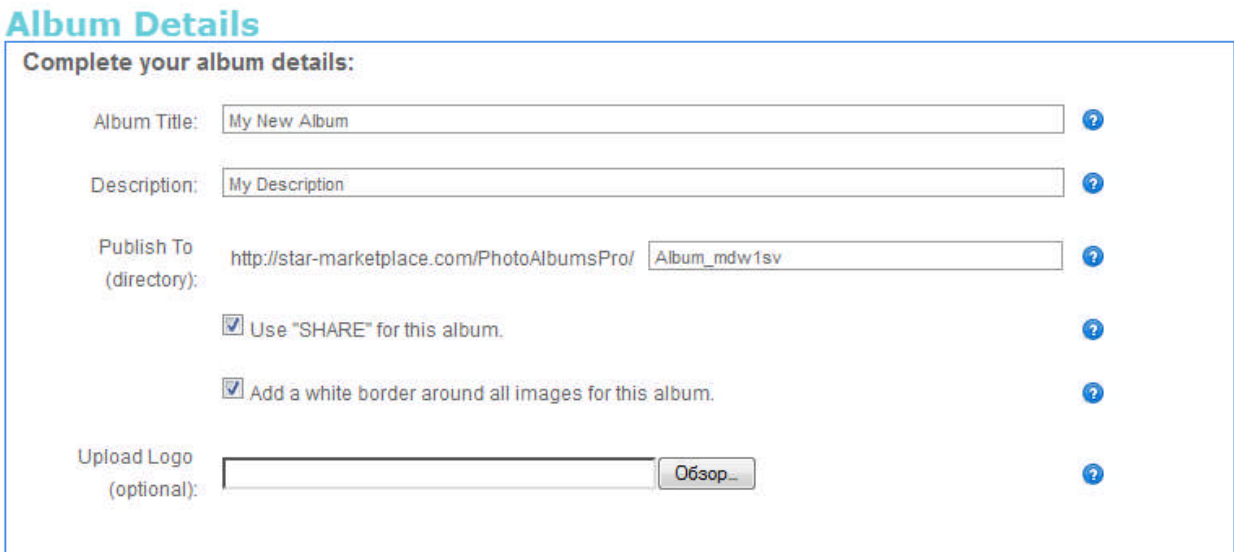

- **Album Title** provide a name for your album.
- **Description** provide a description for your album.
- **Publish to (directory)** enter a directory where you would like your album to be published.
	- o **Use "SHARE" for this album –** check this if you want to share album.
	- o **Add a white border around all images for this album** check this if you want a white border to be added around all images in this album.
- **Upload Logo** upload an album logo.
- 5. Click **Next**.
- 6. Edit photo title and description
- 7. To add new photo click **Add photo**.

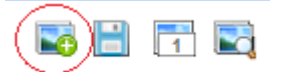

8. Click **Next**.

9. Select style of the album from the drop-down.

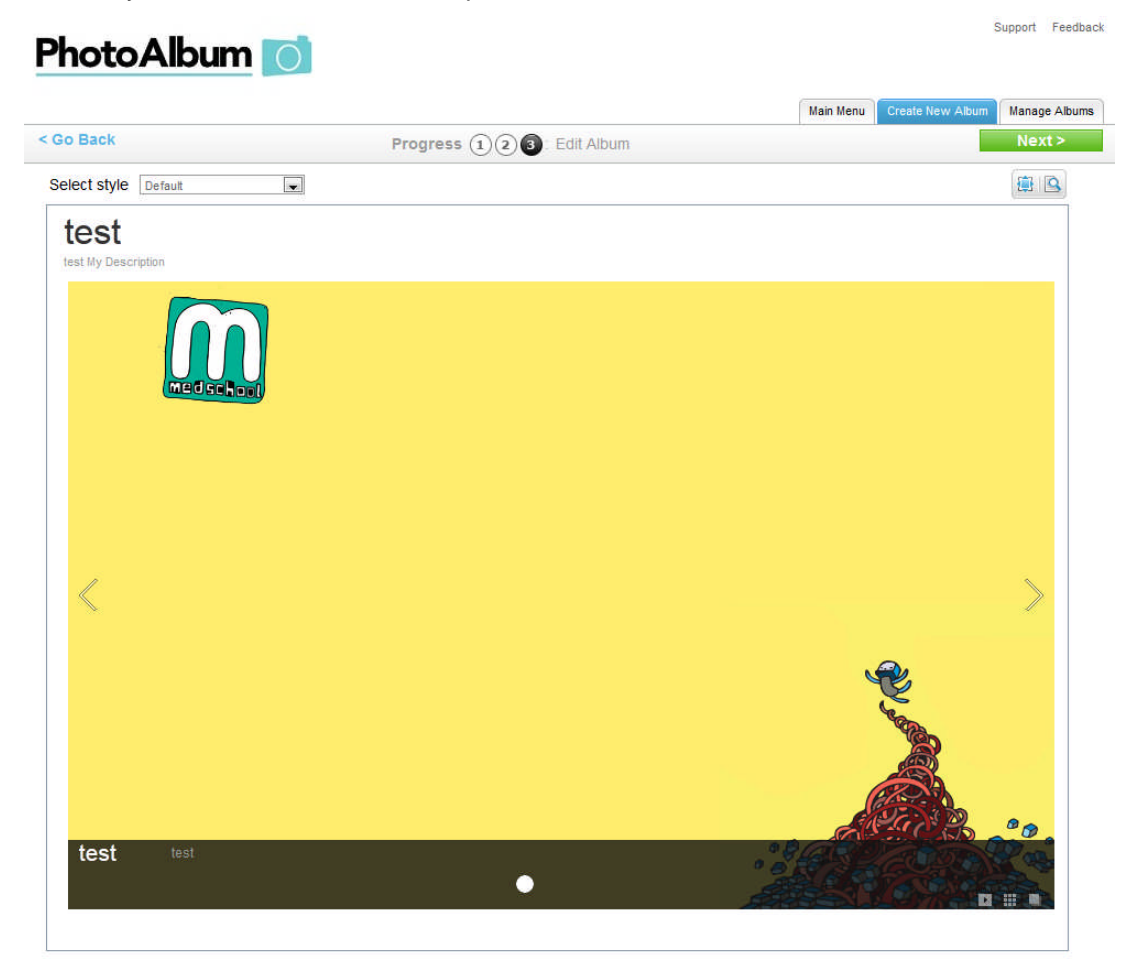

10. Click **Next**.

TO PUBLISH AN ALBUM:

Click **Publish**.

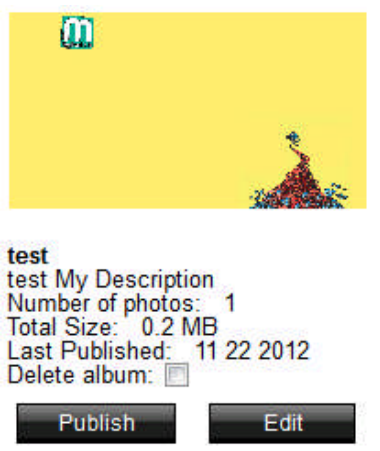

TO DELETE ALBUM(S):

- 1. Check **Delete Album**.
- 2. Click **Delete checked album(s)**.

## **<< DOCUMENT END >>**